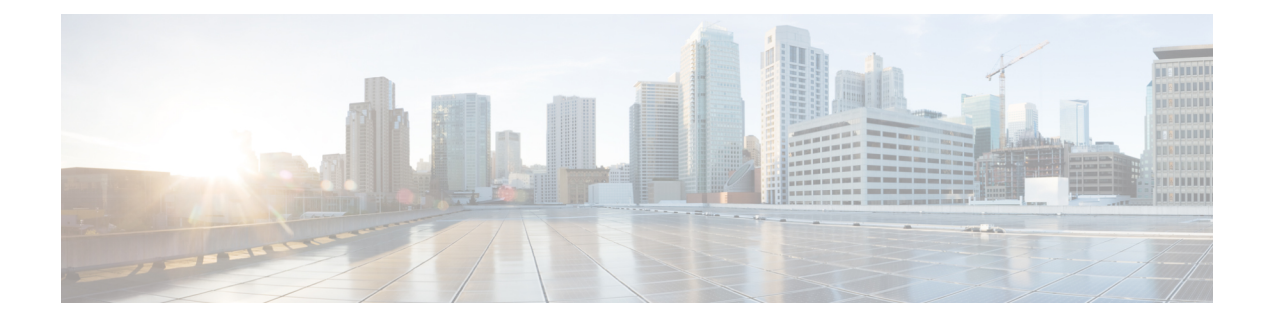

# **Service VM Orchestration**

- Service VM [Orchestration,](#page-0-0) on page 1
- Service VM [Orchestration](#page-1-0) Guidelines and Limitations, on page 2
- Configuring Service VM [Orchestration](#page-1-1) Using the Cisco APIC GUI, on page 2
- Configuring Service VM [Orchestration](#page-7-0) Using the NX-OS Style CLI, on page 8
- Configuring Service VM [Orchestration](#page-7-1) Using REST API, on page 8
- [Troubleshooting](#page-9-0) Service VM Orchestration, on page 10

# <span id="page-0-0"></span>**Service VM Orchestration**

Service virtual machine (VM) orchestration is a policy-based feature that enables you to create and manage service VMs easily with Cisco Application Policy Infrastructure Controller (APIC). Service VM orchestration is a new feature for VMware vCenter environments in Cisco APIC 4.0(1).

Previously, you had to create a service VM in VMware vCenter, define the data center that it belonged to, and associate it with a data store. You also had to configure its management network settings and then attach it to Cisco APIC. However, service VM orchestration enables you to perform all these tasks in Cisco APIC.

Service VM orchestration streamlines the process of configuring the service VMs, also known as concrete devices (CDev). The CDevs are grouped into a device cluster, also known as a logical device (LDev). Configuration and policy that are applied to the LDev are applied to each CDev that it contains.

To use service VM orchestration, you create and upload a configuration file. You then configure a VM instantiation policy, create the Layer 4 to Layer 7 LDev, and then create CDevs associated with the LDev. Read and understand the section Service VM [Orchestration](#page-1-0) Guidelines and Limitations, on page 2 before configuring service VM orchestration.

You can perform Service VM orchestration tasks using the Cisco APIC GUI, the NX-OS style CLI, or REST API. See the the following sections for instructions:

- Configuring Service VM [Orchestration](#page-1-1) Using the Cisco APIC GUI, on page 2
- Configuring Service VM [Orchestration](#page-7-0) Using the NX-OS Style CLI, on page 8
- Configuring Service VM [Orchestration](#page-7-1) Using REST API, on page 8

# <span id="page-1-0"></span>**Service VM Orchestration Guidelines and Limitations**

Keep the following guidelines and limitations in mind when using service VM orchestration:

- Service VM orchestration is supported only for Cisco Adaptive Security Virtual Appliance (ASAv) and Palo Alto Networks devices.
- High-availability (HA) virtual machine (VM) deployment using service VM orchestration is supported only on shared storage. It is not supported on a local data store.
- Dynamic Host Configuration Protocol (DHCP) IP addressing is not supported for single or HA service VM deployments.
- Any port group or VM template created on VMware vCenter requires manual inventory sync on Cisco Application Policy Infrastructure Controller (APIC) before you use service VM orchestration. Check the configuration documentation on how to trigger inventory sync.
- Palo Alto deployment works only with the default username **admin** and the password **admin**.
- After a Palo Alto device is deployed, you see a Script error: force config push is required fault on Cisco APIC for 10 minutes. The message is due to an internal process running on the Palo Alto device; the fault will be cleared when the configuration is pushed successfully and the device becomes stable.
- Cisco APIC cannot reach a Cisco Adaptive Security Virtual Appliance (ASAv) device after deletion and redeployment. This issue occurs because the old MAC address is not cleared in the upstream switches. Clear the MAC entry of the IP address that is used for service VMs on the upstream switch and then redeploy the service VM using service VM orchestration.
- If you are cloning an existing policy, do not change a VM instantiation policy that is associated with a logical device before the cloning is completed.
- To deploy service VMs using service VM orchestration, enable additional VMware vCenter privileges. See the section "Custom User Account with Minimum VMware vCenter Privileges" in the chapter "Cisco" ACI with VMware VDS Integration" in the *Cisco ACI Virtualization Guide*.

# <span id="page-1-2"></span><span id="page-1-1"></span>**Configuring Service VM Orchestration Using the Cisco APIC GUI**

You can perform several tasks in the Cisco Application Policy Infrastructure Controller (APIC) GUI to configure Service VM orchestration.

### **Creating a VM Instantiation Policy Using the Cisco APIC GUI**

Creating a virtual machine (VM) instantiation file isthe first task in the process of using service virtual machine (VM) orchestration to deploy and manage service VMs with the Cisco Application Policy Infrastructure Controller. The policy is created for a device cluster or logical device (LDev) and is then applied to concrete devices (CDev) that belong to the LDev.

**Step 1** Log in to Cisco APIC.

**Step 2** Go to **Tenants** > *tenant* > **Policies** > **VMM** > **VM Instantiation Policies**.

- **Step 3** In the upper-right corner of the work pane, click the icon of a hammer and wrench, and then choose **Create VM Instantiation Policy**.
- **Step 4** In the **Create VM Instantiation Policy** dialog box, complete the following steps:
	- a) In the **Name** field, enter the name of the policy.
	- b) From the **Controller** drop-down list, choose the controller.
	- c) From the **VM Template** drop-down list, choose the template for the service VM that you want to create.

The drop-down list shows you VM templates associated with the controller.

If you do not see the VM template created on VMware vCenter, complete the following steps: **Note**

- **1.** Click the blue icon next to the controller drop-down list.
- **2.** In the **Controller Instance** dialog box, click the wrench-and-hammer icon on the right, and then click **Trigger Inventory Sync**, and then click **Yes** to trigger the sync.
- **3.** Close the **Controller Instance** dialog box to return to the **Create VM Instantiation Policy** dialog box.
- d) From the **Host Name** drop-down list, choose the host where you want to deploy the service VM.

You can choose a VMware vSphere Distributed Resource Scheduler (DRS) cluster or an individual host.

- e) From the **Data Store** drop-down list, choose the data store where you want to put the VM disk.
- f) Click **Submit**.

The work pane shows the VM instantiation policies.

### **Creating a Layer 4 to Layer 7 services device and Associating the Device with the VM Instantiation Policy Using the GUI**

In this procedure, you create a Layer 4 to Layer 7 services device and associate it with the virtual machine (VM) instantiation policy that you created earlier.

When you create a Layer 4 to Layer 7 services device, you can connect to either a physical device or a virtual machine. The fields are slightly different depending on the type to which you are connecting. When you connect to a physical device, you specify the physical interface. When you connect to a virtual machine, you specify the VMM domain, the virtual machine, and the virtual interfaces. Also, you can select an unknown model, which allows you to configure the connections manually.

When you create a Layer 4 to Layer 7 services device to be associated with the VM instantiation policy, you also specify the policy and create the new service VM.

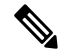

When you configure a Layer 4 to Layer 7 services device that is a load balancer, the context aware parameter is not used. The context aware parameter has a default value of single context, which can be ignored. **Note**

#### **Before you begin**

• You must have configured a tenant.

• You must have created a VM instantiation policy. See the section Creating a VM [Instantiation](#page-1-2) Policy [Using](#page-1-2) the Cisco APIC GUI, on page 2.

**Step 1** Log in to Cisco Application Policy Infrastructure Controller (APIC).

**Step 3** Right-click **Devices** and then choose **Create L4-L7 Devices**.

Alternatively, in the upper right of the work pane you can click the actions icon (crossed hammer and wrench) and then choose **Create L4-L7 Devices**.

**Step 4** In the **Create L4-L7 Devices** dialog box, in the **General** section, complete the following fields:

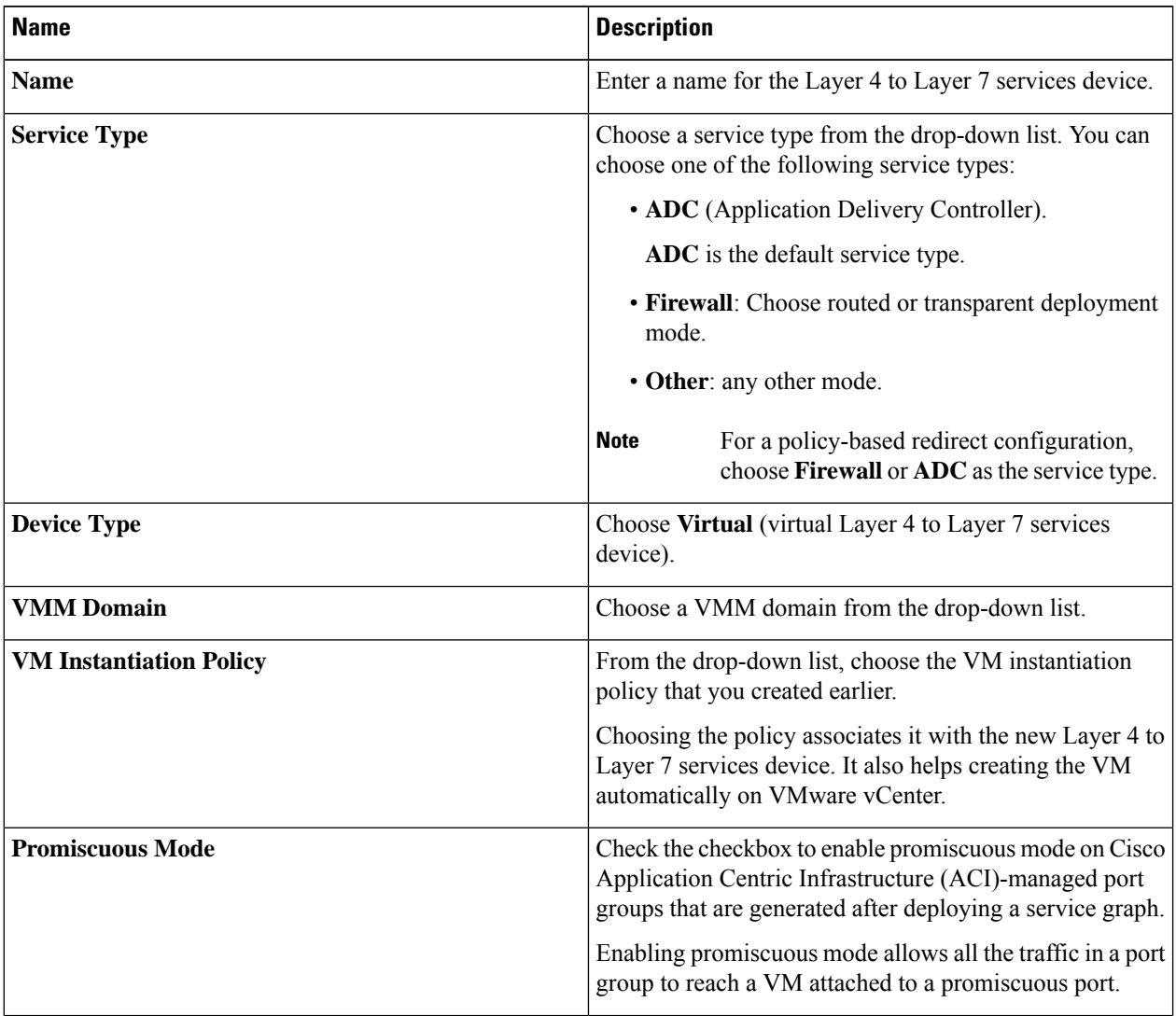

**Step 2** Go to **Tenants** > *tenant* > **Services** > **L4-L7** > **Devices**.

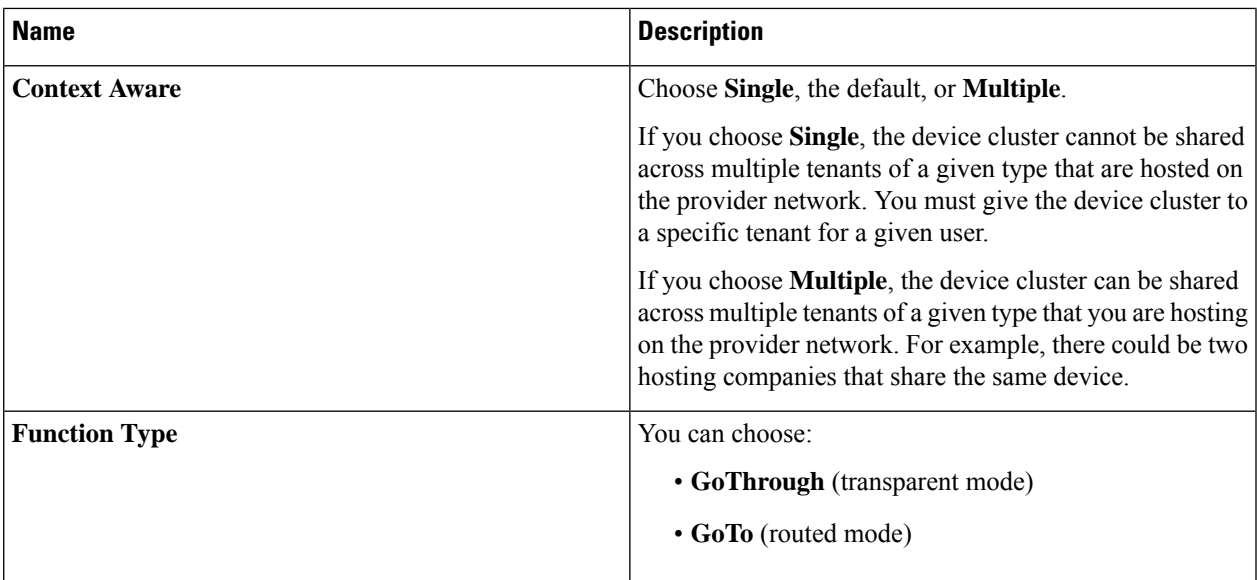

**Step 5** In the **Devices** section, click the plus icon.

**Step 6** In the **Create Device STEP 1** > **Device** dialog box, complete the following fields to configure a concrete device (CDev) and associate it with the Layer 4 to Layer 7 services device:

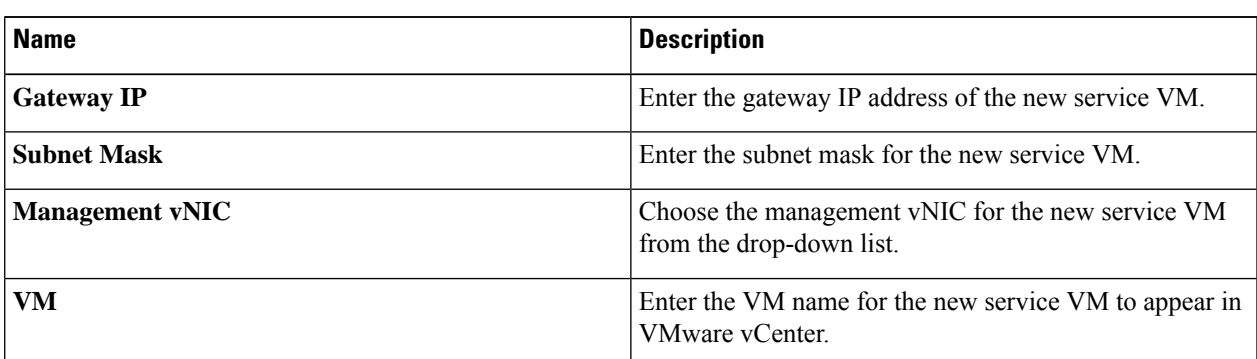

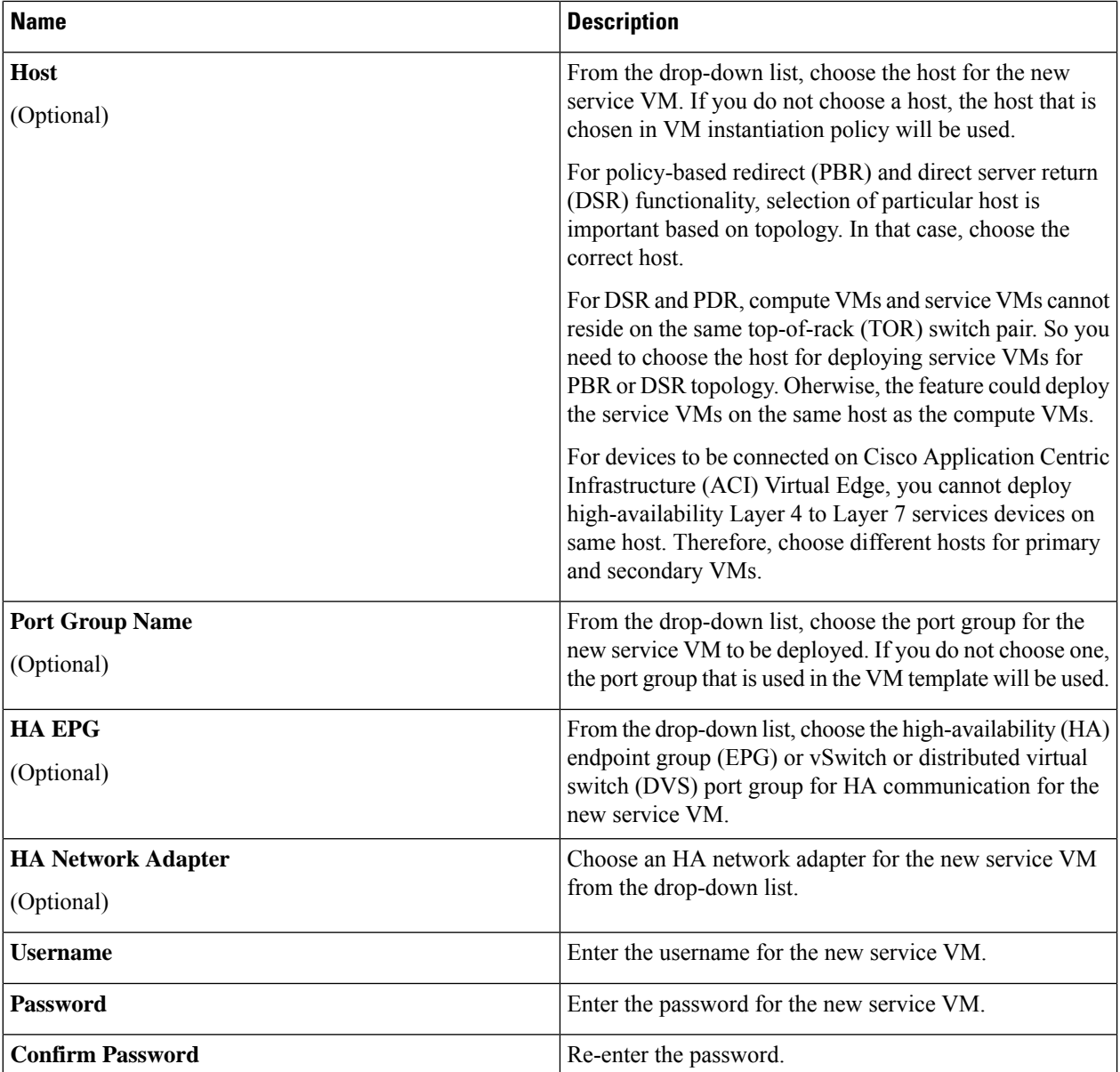

**Step 7** Click **Next**.

**Step 8** In the **Create Device STEP 2 > Interfaces** dialog box, in the **Interfaces** section, click the plus icon.

**Step 9** Complete the following fields in the dialog box to configure the interface for the CDev:

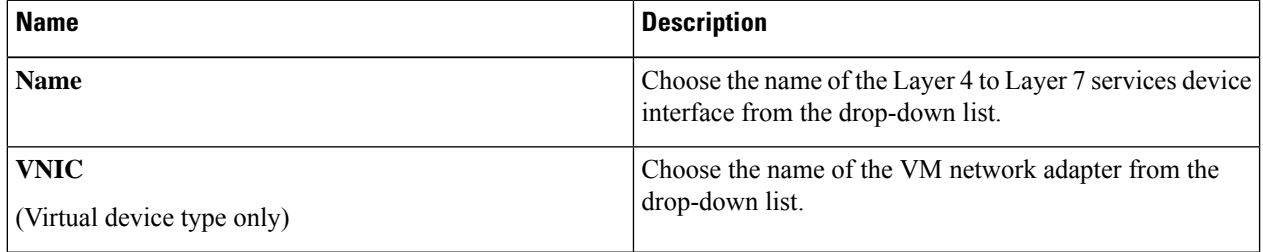

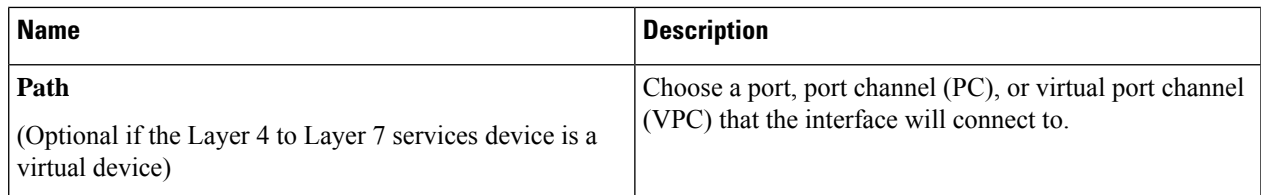

**Step 10** In the **Interfaces** section, click the plus icon again and configure another interface.

**Step 11** Click **Update**.

**Step 12**

**Step 13** To add extra service VMs to the Layer 4 to Layer 7 services device, repeat Step 8 through Step 13.

**Step 14** If you have multiple service VMs, in the **Create Device STEP 1 > Device** dialog box, in the **Cluster** section, complete the following fields for each device:

> For an HA cluster, make sure that the cluster interfaces are mapped to the corresponding interfaces on both concrete devices in the cluster.

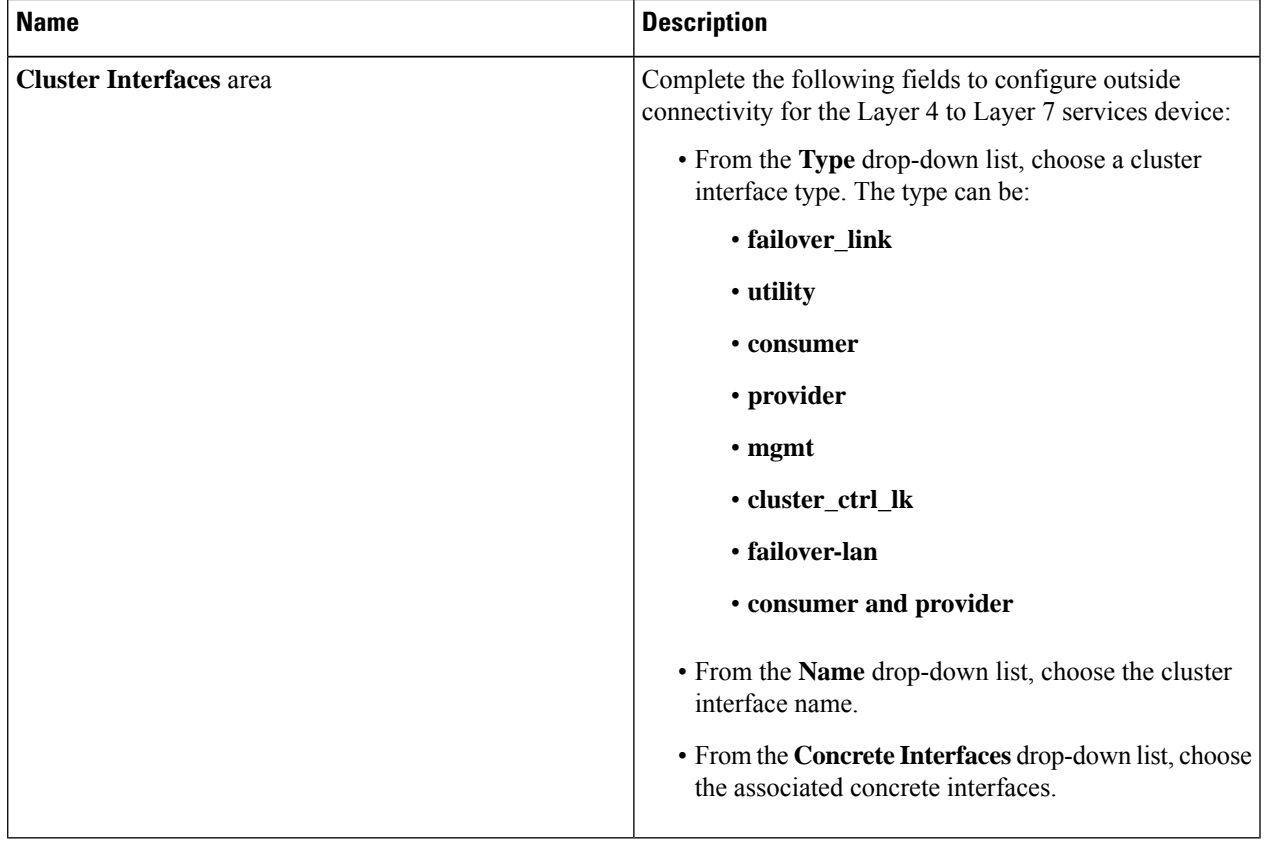

**Step 15** Click **Finish**.

#### **What to do next**

You can view creation of the new service VM in the VMware vCenter under **Recent Tasks**. It can take a while for it to appear.

# <span id="page-7-0"></span>**Configuring Service VM Orchestration Using the NX-OS Style CLI**

You can use the NX-OS style CLI to create the virtual machine (VM) instantiation policy and the Layer 4 to Layer 7 concrete device and map the device to the instantiation policy. You can then map the internal and external interfaces to the VM network adapter.

**Step 1** Create the VM instantiation policy.

#### **Example:**

APIC1(config-tenant)# inst-pol *VMPolName VMMname VcentercontrollerName VMtemplateName ClusterName datastorename*

**Step 2** Create the Layer 4 to Layer 7 concrete device and associate it with the VM instantiation policy.

#### **Example:**

```
APIC1(config)# tenant T0
APIC1(config-tenant)# l4l7 cluster name ASA-Single type virtual vlan-domain ASAVMM switching-mode
AVE vm-instantiation-policy ASA-Template-Pol service FW function go-to context single trunking
disable
```
**Step 3** Map the internal and external interfaces to the VM network adapter.

#### **Example:**

```
APIC1(config-cluster)# cluster-interface external
APIC1(config-cluster-interface)# member device ASA-Cdev device-interface GigabitEthernet0/0
APIC1(config-member)# vnic "Network adapter 2"
APIC1(config-member)# exit
APIC1(config-cluster)# cluster-interface internal
APIC1(config-cluster-interface)# member device ASA-Cdev device-interface GigabitEthernet0/1
APIC1(config-member)# vnic "Network adapter 3"
APIC1(config-member)# exit
APIC1(config-cluster-interface)# exit
APIC1(config-cluster)#
```
# <span id="page-7-1"></span>**Configuring Service VM Orchestration Using REST API**

You can configure service VM orchestration using the REST API.

Configure service VM orchestration.

#### **Example:**

```
<vnsLDevVip contextAware="single-Context" devtype="VIRTUAL"
  dn="uni/tn-T0/lDevVip-NEW-HA-LDEV-20" funcType="GoTo" isCopy="no" mode="legacy-Mode"
  name="NEW-HA-LDEV-20" promMode="no" svcType="FW" trunking="no">
   <vnsLIf encap="unknown" name="client">
        <vnsRsMetaIf isConAndProv="no"
         tDn="uni/infra/mDev-CISCO-ASA-1.3/mIfLbl-external"/>
        <vnsRsCIfAttN
```

```
tDn="uni/tn-T0/lDevVip-NEW-HA-LDEV-20/cDev-CDEV-HA-S1-NEW/cIf-[GigabitEthernet0/0]"/>
    <vnsRsCIfAttN
     tDn="uni/tn-T0/lDevVip-NEW-HA-LDEV-20/cDev-CDEV-HA-P1-NEW/cIf-[GigabitEthernet0/0]"/>
\langle/vnsLIf>
<vnsLIf encap="unknown" name="server">
    <vnsRsMetaIf isConAndProv="no" tDn="uni/infra/mDev-CISCO-ASA-1.3/mIfLbl-internal"/>
    <vnsRsCIfAttN
     tDn="uni/tn-T0/lDevVip-NEW-HA-LDEV-20/cDev-CDEV-HA-S1-NEW/cIf-[GigabitEthernet0/1]"/>
    <vnsRsCIfAttN
     tDn="uni/tn-T0/lDevVip-NEW-HA-LDEV-20/cDev-CDEV-HA-P1-NEW/cIf-[GigabitEthernet0/1]"/>
\langle/vnsLIf>
<vnsRsLDevVipToInstPol tDn="uni/tn-T0/svcCont/instPol-HA-POL"/>
<vnsRsALDevToDomP switchingMode="AVE" tDn="uni/vmmp-VMware/dom-mininet"/>
<vnsCDev cloneCount="0" host="10.197.146.188" isCloneOperation="no" isTemplate="no"
 name="CDEV-HA-S1-NEW" vcenterName="orionin103-vcenter1" vmName="ASA-S1-VM-20">
   <vnsHAPortGroup portGroupName="10.197.146.188 | VLAN2500-172-25"
      vnicName="Network adapter 10"/>
    <vnsDevFolder key="FailoverConfig" name="FailoverConfig">
        <vnsDevParam key="lan_unit" name="lan_unit" value="secondary"/>
        <vnsDevParam key="failover" name="failover" value="enable"/>
        <vnsDevFolder key="mgmt_standby_ip" name="mgmt_standby_ip">
            <vnsDevParam key="standby_ip" name="standby_ip" value="10.197.146.178"/>
        </vnsDevFolder>
        <vnsDevFolder key="polltime" name="polltime">
            <vnsDevParam key="interval_value" name="interval_value" value="1"/>
            <vnsDevParam key="interval_unit" name="interval_unit" value="second"/>
            <vnsDevParam key="holdtime_value" name="holdtime_value" value="3"/>
        </vnsDevFolder>
        <vnsDevFolder key="failover_link_interface" name="failover_link_interface">
            <vnsDevParam key="use_lan" name="use_lan" value="fover"/>
            <vnsDevParam key="interface_name" name="interface_name" value="fover"/>
            <vnsDevParam key="interface" name="interface" value="GigabitEthernet0/8"/>
        </vnsDevFolder>
        <vnsDevFolder key="failover_ip" name="failover_ip">
            <vnsDevParam key="interface_name" name="interface_name" value="fover"/>
            <vnsDevParam key="active_ip" name="active_ip" value="172.25.0.178"/>
            <vnsDevParam key="netmask" name="netmask" value="255.255.0.0"/>
            <vnsDevParam key="standby_ip" name="standby_ip" value="172.25.0.179"/>
        </vnsDevFolder>
        <vnsDevFolder key="failover_lan_interface" name="failover_lan_interface">
            <vnsDevParam key="interface_name" name="interface_name" value="fover"/>
            <vnsDevParam key="interface" name="interface" value="GigabitEthernet0/8"/>
        </vnsDevFolder>
    </vnsDevFolder>
    <vnsCIf name="GigabitEthernet0/1" vnicName="Network adapter 3"/>
    <vnsCIf name="GigabitEthernet0/0" vnicName="Network adapter 2"/>
</vnsCDev>
<vnsCDev cloneCount="0" host="10.197.146.187" isCloneOperation="no" isTemplate="no"
 name="CDEV-HA-P1-NEW" vcenterName="orionin103-vcenter1" vmName="ASA-P1-VM-20">
    <vnsHAPortGroup portGroupName="10.197.146.187 | VLAN2500-172-25"
      vnicName="Network adapter 10"/>
    <vnsDevFolder key="FailoverConfig" name="FailoverConfig">
        <vnsDevParam key="lan_unit" name="lan_unit" value="primary"/>
        <vnsDevParam key="failover" name="failover" value="enable"/>
        <vnsDevFolder key="failover_ip" name="failover_ip">
            <vnsDevParam key="interface_name" name="interface_name" value="fover"/>
            <vnsDevParam key="standby_ip" name="standby_ip" value="172.25.0.179"/>
            <vnsDevParam key="netmask" name="netmask" value="255.255.0.0"/>
            <vnsDevParam key="active_ip" name="active_ip" value="172.25.0.178"/>
        </vnsDevFolder>
        <vnsDevFolder key="failover_lan_interface" name="failover_lan_interface">
            <vnsDevParam key="interface_name" name="interface_name" value="fover"/>
            <vnsDevParam key="interface" name="interface" value="GigabitEthernet0/8"/>
        </vnsDevFolder>
```

```
<vnsDevFolder key="mgmt_standby_ip" name="mgmt_standby_ip">
                <vnsDevParam key="standby_ip" name="standby_ip" value="10.197.146.179"/>
            </vnsDevFolder>
            <vnsDevFolder key="failover_link_interface" name="failover_link_interface">
                <vnsDevParam key="interface_name" name="interface_name" value="fover"/>
                <vnsDevParam key="use_lan" name="use_lan" value="fover"/>
                <vnsDevParam key="interface" name="interface" value="GigabitEthernet0/8"/>
           </vnsDevFolder>
            <vnsDevFolder key="polltime" name="polltime">
                <vnsDevParam key="holdtime_value" name="holdtime_value" value="3"/>
                <vnsDevParam key="interval_unit" name="interval_unit" value="second"/>
                <vnsDevParam key="interval_value" name="interval_value" value="1"/>
            </vnsDevFolder>
        </vnsDevFolder>
        <vnsCIf name="GigabitEthernet0/1" vnicName="Network adapter 3"/>
       <vnsCIf name="GigabitEthernet0/0" vnicName="Network adapter 2"/>
   </vnsCDev>
   <vnsRsMDevAtt tDn="uni/infra/mDev-CISCO-ASA-1.3"/>
</vnsLDevVip>
```
# <span id="page-9-0"></span>**Troubleshooting Service VM Orchestration**

This section contains known issues and limitations with service VM orchestration and instructions for troubleshooting issues if they occur.

### **Service VM Templates Not Seen in VM Instantiation Policy**

Complete the following stepsif you do notsee the service VM templatesthat were created on VMware vCenter in the VM Instantiation policy.

**Step 1** Check Visore using **vnsInstPol** and look for vmTemplate.

If there is no value for **vnsInstPol** field or if the value is null, go to the next step.

- **Step 2** Trigger an inventory synchronization:
	- a) In Cisco Application Policy Infrastructure Controller (APIC), go to **Virtual Networking** > **Inventory** and expand the **VMM Domains** and **VMware** folders.
	- b) Click the VMM domain.
	- c) In the central pane, double-click the controller.
	- d) In the **VMM Controller** dialog box, from the hammer-and-wrench drop-down list, choose **Trigger Inventory Sync** and when prompted, click **Yes**.
- **Step 3** Check the virtual machine (VM) instantiation policy: Choose the controller that is mapped to the VMM domain, and see if the VM template is present.

### **Port Groups Created in VMware vCenter Do Not Appear for CDev**

Complete the following steps if port groups created in VMware vCenter do not appear for a concrete device (CDev).

- **Step 1** Trigger an inventory synchronization:
	- a) In Cisco Application Policy Infrastructure Controller (APIC), go to **Virtual Networking** > **Inventory** and expand the **VMM Domains** and **VMware** folders.
	- b) Click the VMM domain.
	- c) In the central pane, double-click the controller.
	- d) In the **VMM Controller** dialog box, from the hammer-and-wrench drop-down list, choose **Trigger Inventory Sync** and when prompted, click **Yes**.
- **Step 2** Check if the port group appears:
	- a) Go to **Tenants** > *tenant* > **Services** > **L4-L7** > **Devices** > *device* and then click the device.
- **Step 3** In the **Concrete Device** work pane, check the **Port Group Name** drop-down list to see if a port group is present.

### **Unable to Reach Service VM IP Address**

Complete the following steps if you cannot reach the service virtual machine (VM) IP address after deploying the service virtual machine (VM).

**Step 1** In Cisco Application Policy Infrastructure Controller (APIC), check the service VM connectivity.

Cisco APIC cannot reach a Cisco Adaptive Security Virtual Appliance (ASAv) device after deletion and redeployment. This issue occurs because the old MAC address is not cleared in the upstream switches. Clear the MAC entry of the IP address that is used for service VMs and then redeploy the service VM.

**Step 2** If device management uses vSwitch port groups, check all intermediate switches and devices between Cisco APIC and the VMware vCenter to see if VLANs and routes are present.

Cisco APIC should be able to ping the device IP address if the service VM was deployed successfully.

- **Step 3** Make sure that the correct port group or EPG is chosen for the management interface for the concrete device (CDev).
- **Step 4** Check connectivity to make sure that the service VM can reach the upstream gateway.

### **Device State Shows Init**

Complete the following steps if the device state shows init.

- **Step 1** From the NX-OS style CLI, ping the service device to verify reachability.
- **Step 2** Verify that the login credentials to the service device match the username and password that are supplied in the device configuration.
- **Step 3** Verify that the service device's virtual IP address and port are open.

**Step 4** Verify that the username and password are correct in the Cisco Application Policy Infrastructure Controller (APIC) configuration.

### **LIF Configuration Is Invalid**

Complete the following steps if you see an F0772 fault saying that the logical interface (LIF) configuration is invalid because of lif-invalid-Clf in the logical device.

**Step 1** Determine what items are called the LIF and the concrete interface (ClF).

With this particular fault, the LIF is the element that is not rendering properly. This is where the Function Node maps the LIF to the actual, or concrete, interface to form a relationship.

F0772 means one of the following problems:

- The LIF is not created.
- The LIF is not mapped to the correct concrete interface.
- **Step 2** For other Layer 4 to Layer 7 device state problems, see the troubleshooting content in this document.